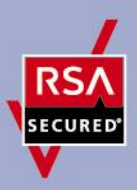

# **RSA SMS HTTP Plug-In Implementation Guide**

Last Modified: November 29, 2010

### **Partner Information**

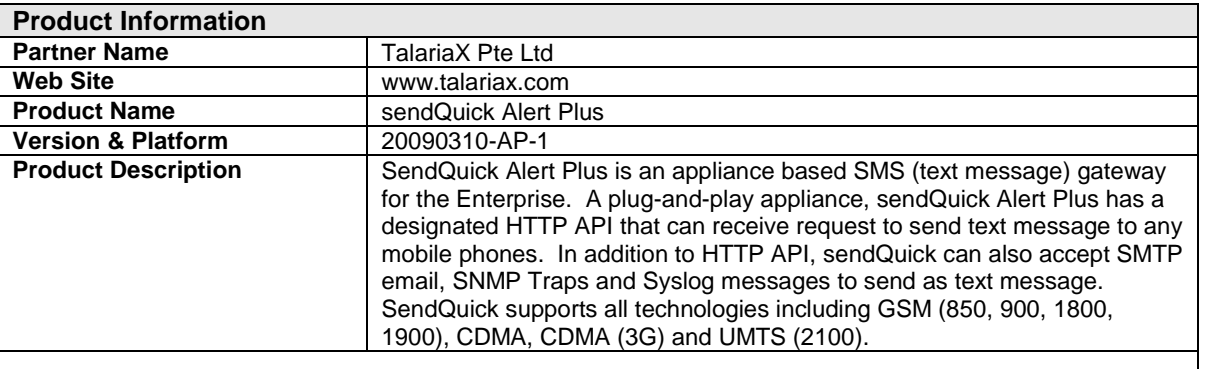

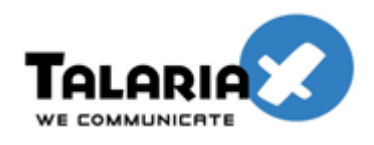

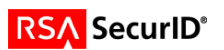

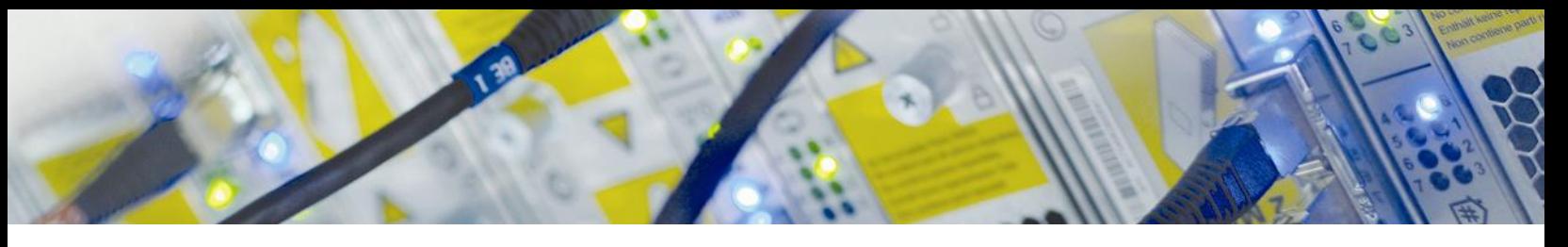

### **Solution Summary**

RSA Authentication Manager can be configured to utilize TalariaX sendQuick Alert Plus for delivery of ondemand tokencodes to be used in on-demand authentications.

When a user authenticates to an agent using his/her username and on-demand PIN, the RSA Authentication Manager sends the on-demand tokencode and mobile number to TalariaX sendQuick Alert Plus using the HTTP or HTTPS protocol. TalariaX sendQuick Alert Plus then delivers the on-demand tokencode to the user's mobile device via Short Message Service (SMS.) The authentication process is completed when the user enters the on-demand tokencode into the agent's prompt for next tokencode.

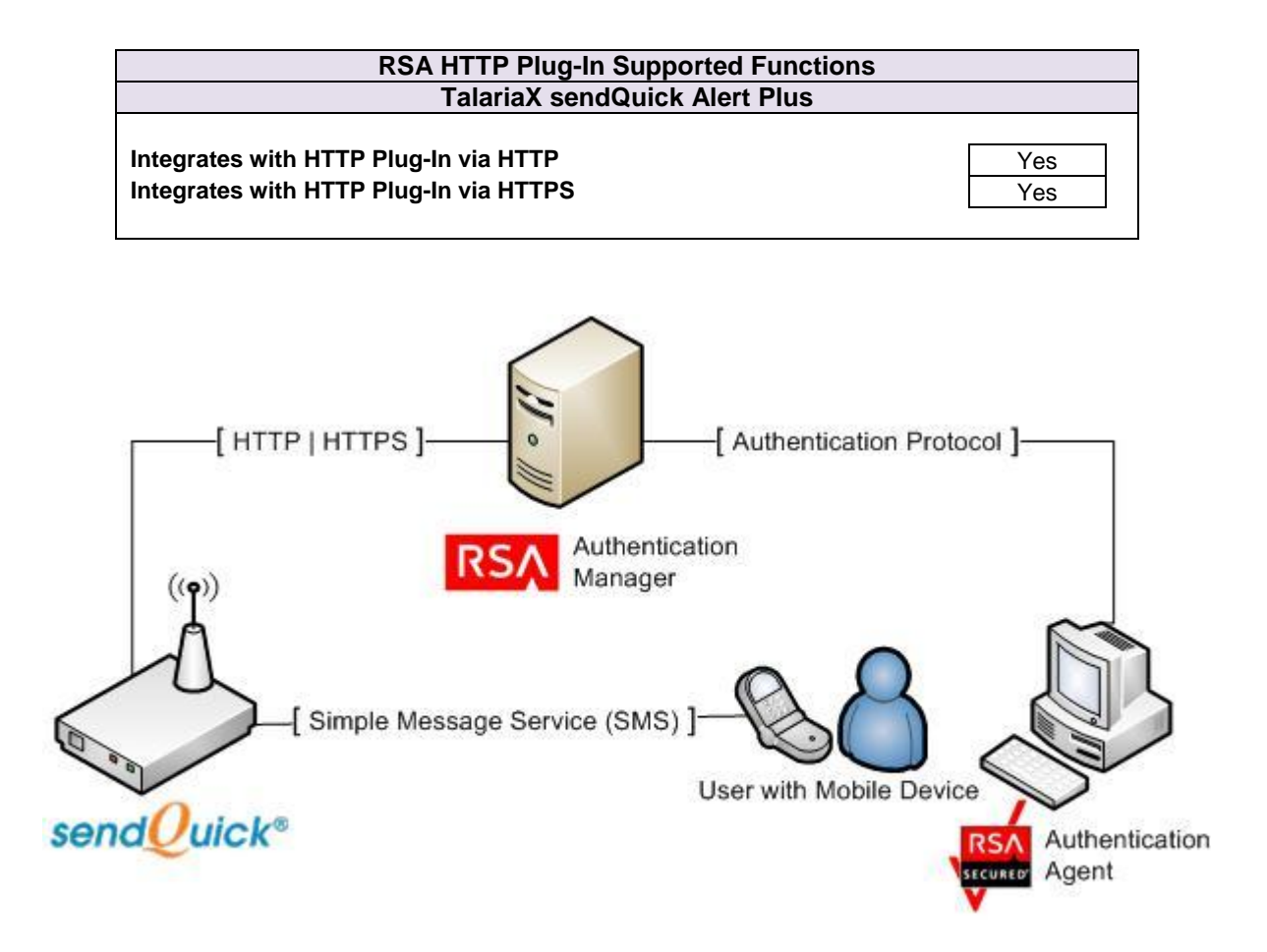

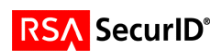

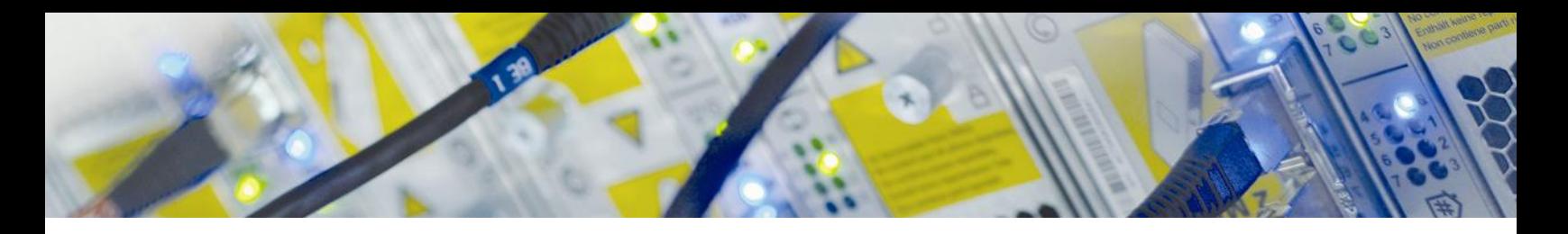

### **SMS HTTP Plug-In Configuration**

RSA Authentication Manager can be configured to integrate a supported Short Message Service (SMS) provider using HTTP, HTTPS, or XML-over-HTTP to deliver on-demand tokencodes to a user's mobile phone.

> **Important: HTTP connections are not secure. Sensitive information, such as a tokencode, may be exposed. For secure connections, configure HTTPS.**

Before configuring the HTTP Plug-In, you must locate the configuration parameters and base URL. This information is identified during the configuration of Talariax sendQuick Alert Plus.

You must include the following elements within your provider's parameters to retrieve data from the corresponding fields.

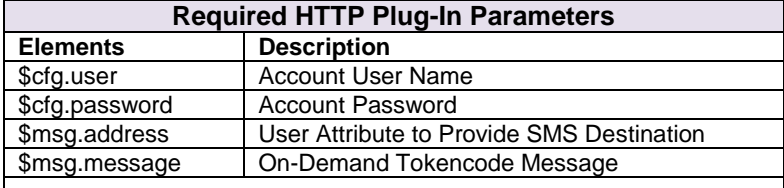

SMS HTTP Plug-In is configured in the RSA Authentication Manager's Security Console. The configuration page has three sections:

- Tokencode Delivery by SMS
- SMS Provider Configuration
- SMS HTTP Proxy Configuration (optional)

#### **Tokencode Delivery by SMS**

- Mark the Delivery by SMS checkbox to enable the delivery of On-Demand Tokencodes using SMS service.
- Select the User Attribute to Provide SMS Destination from the drop-down menu.
- Select the Default country code from the drop-down menu. (Optional)
- Select HTTP from the SMS Plug-In drop-down menu.

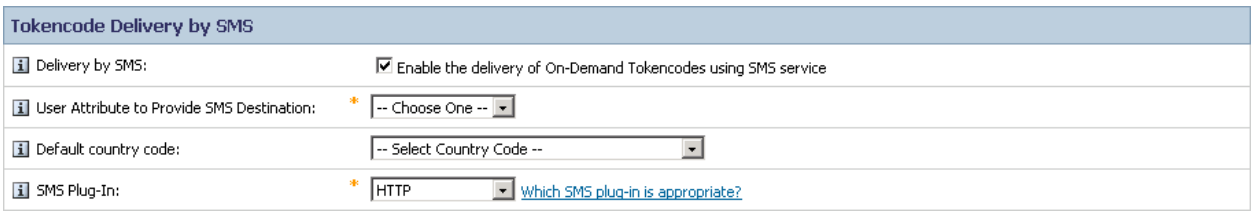

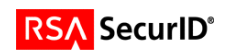

#### **SMS Provider Configuration**

 Copy the following line into Base URL field and replace [ IP or hostname ] and [ Client# ] with the IP or hostname and client number generated during sendQuick Alert Plus configuration..

http://[ IP or hostname ]/client/[ Client# ]/sendsms.php

- Click Import Certificate to browse to and install an SMS certificate if you are configuring your base for HTTPS.
- Select GET from the HTTP Method drop-down menu.
- Copy the following string into the Parameters field.

destaddr=\$plus\$msg.address&text=\$msg.message&clientid=\$cfg.user&password=\$cfg.p assword

- Enter Account User Name for the SMS Provider.
- Enter Account Password for the SMS Provider.
- Copy the following line into the Success Response Code field.

Sent

Copy the following line into the Response Format field.

.\*:(Sent)

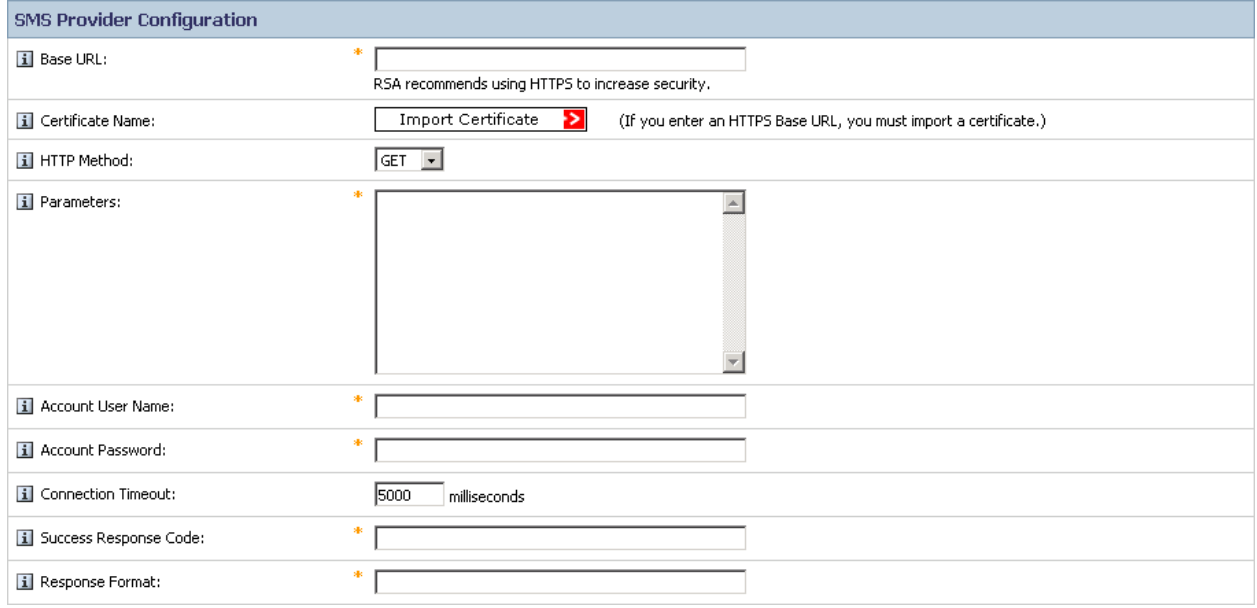

#### **SMS HTTP Proxy Configuration (optional)**

Enter the configuration settings for your HTTP Proxy server if you are using one.

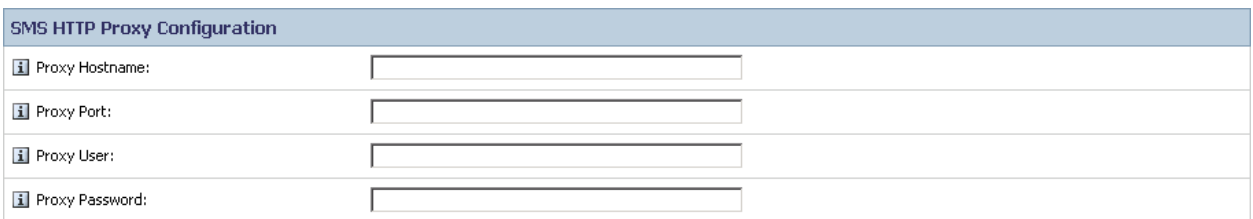

Click Update to save the SMS Configuration.

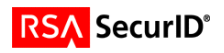

## **Partner Product Configuration**

### *Before You Begin*

This section provides instructions for configuring the TalariaX sendQuick Alert Plus with RSA HTTP Plug-In to deliver on-demand tokencodes. This document is not intended to suggest optimum installations or configurations.

It is assumed that the reader has both working knowledge of all products involved, and the ability to perform the tasks outlined in this section. Administrators should have access to the product documentation for all products in order to install the required components.

All TalariaX sendQuick Alert Plus components must be installed and working prior to the integration. Perform the necessary tests to confirm that this is true before proceeding.

### *Configure the TalariaX sendQuick Alert Plus*

- send $\boldsymbol{Q}$ uick $\mathring{\ }$ **Welcome Useradmin** Logout HTTP Log Filter Rule Change Password [Parameter(s) Configuration] Add New Client : Create New Client List Of Client(s) Copyright @ 2002-2010, TalariaX Pte Ltd, Singapore. All Rights Reserved Sat, 09 Oct 2010 02:45
- 1. Logon to sendQuick User Login page and click **Create New Client**.

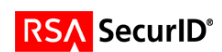

2. Create a new client using the following settings. Set the **Variable Fixed Value** for **Variable 1** to match the Account Username. Set the **Variable Fixed Value** for **Variable 2** to match the Account Password. Click **Add** to complete the configuration.

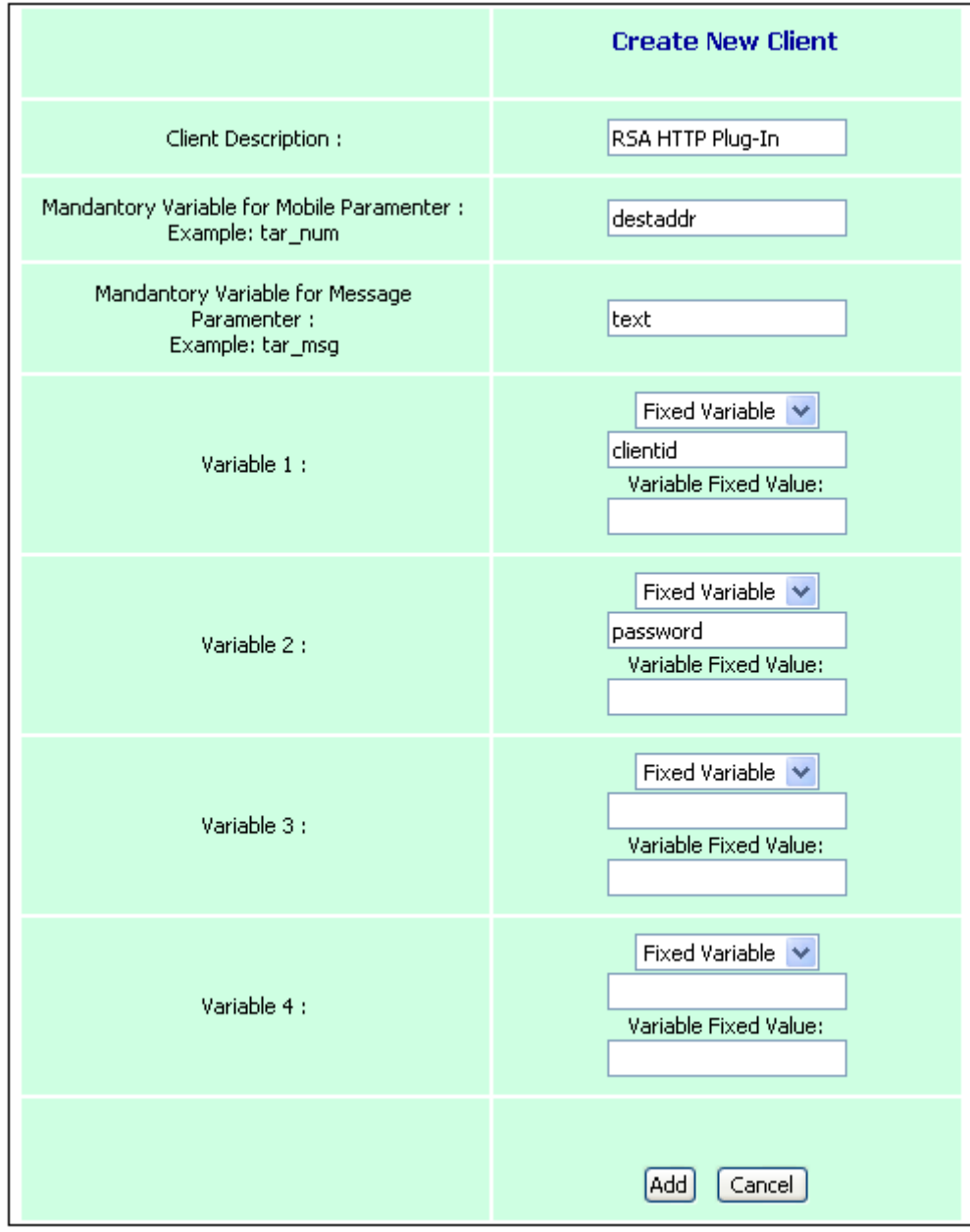

**Note: Set the Variable Fixed Values for Variables 1 and 2 to match the Account Username and Account Password that are configured in the SMS Provider Configuration section of the RSA HTTP Plug-In.**

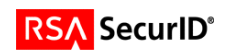

3. You will be returned to the main User Login page. Document the **Client API** URL that was generated for your client. The Client API is the base URL that is configured in the RSA HTTP Plug-In.

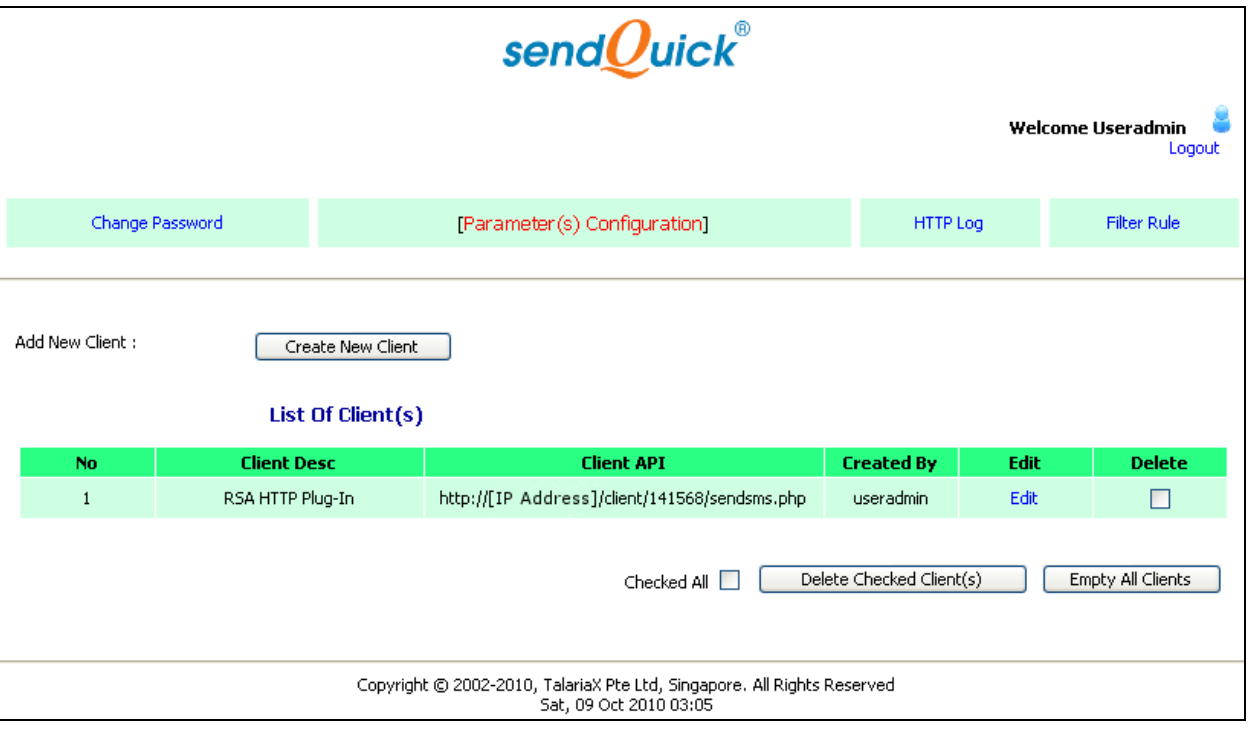

**Note: The Client API is the base URL that is configured in the SMS Provider Configuration section of the RSA HTTP Plug-In.**

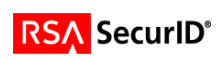

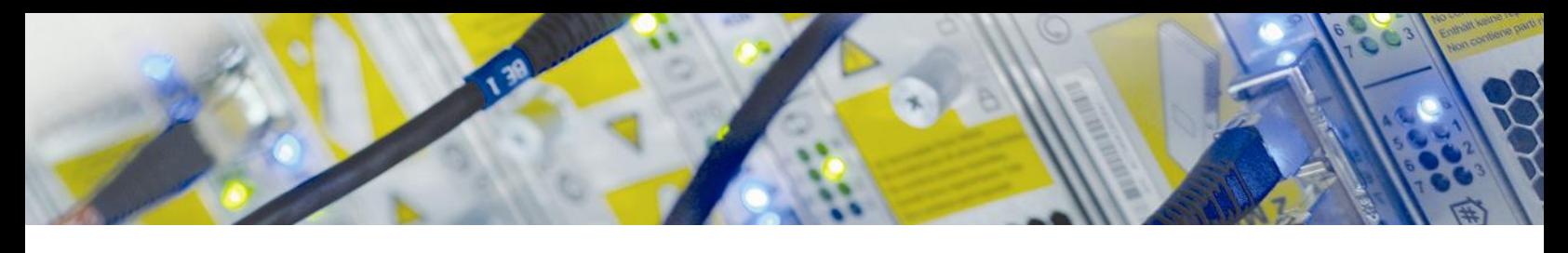

# **Certification Checklist for RSA HTTP Plug-In**

Date Tested: October 11, 2010

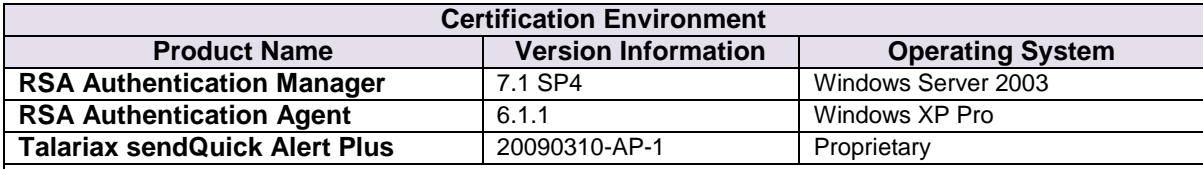

#### **Mandatory Functionality**

SMS Message Delivered On-Demand Authentication with SMS tokencode Success Code Received by HTTP Plug-In

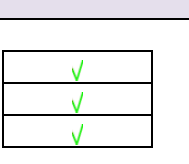

PEW  $\sqrt{}$  = Pass  $\angle$  = Fail N/A = Not Applicable to Integration

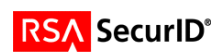